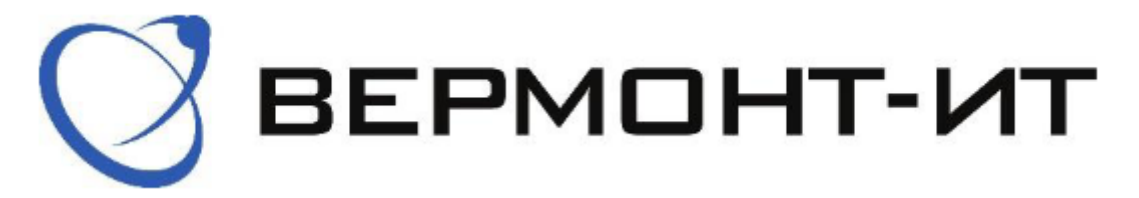

## **Инструкция по настройке роутера** KEENETIC Speedster, AC1200(KN-3012) **и** KEENETIC Sprinter, AX1800(KN-3710)

Алгоритм настройки роутеров модели KEENETIC Speestest и Sprinter одинаковый. Перед настройкой нового роутера его необходимо подключить к розетке адаптером питания (в разъём «POWER») и к основному сетевому кабелю Интернета (в разъём «WAN»). Убедитесь, что переключатель сбоку на роутере выставлен в положении  $A$  — роутер. (должен стоять в этом положении по умолчанию).

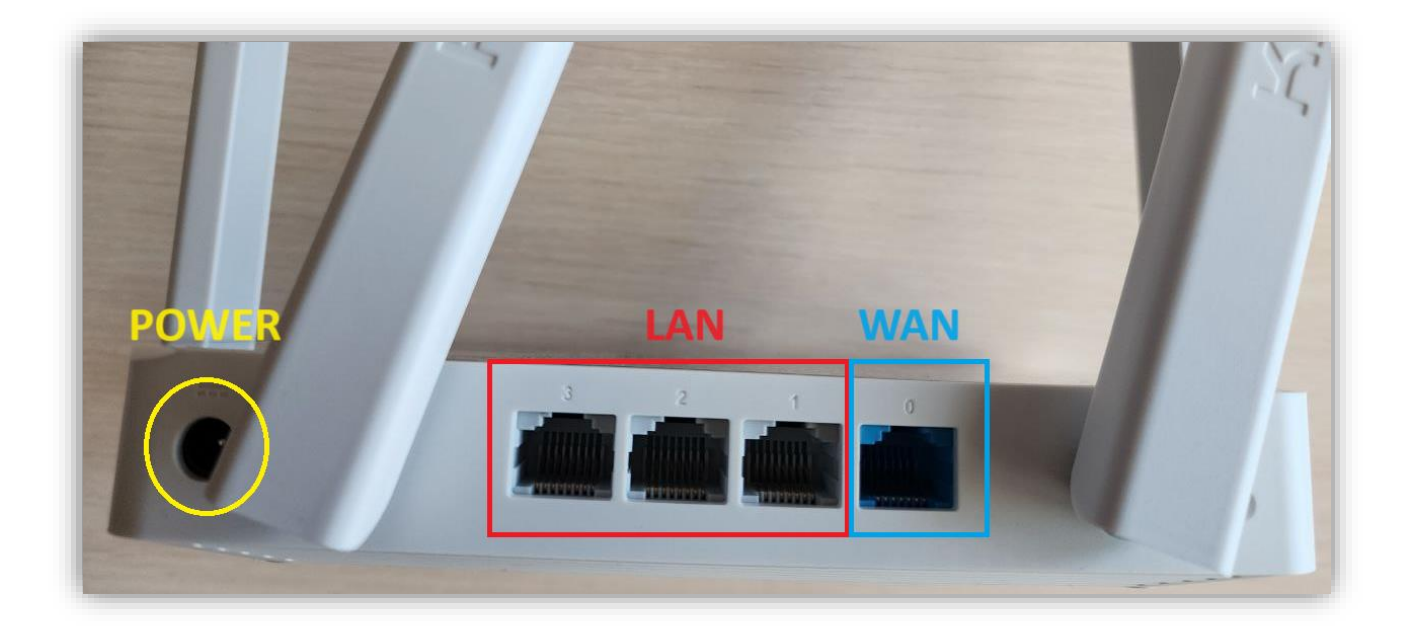

Далее настроить роутер можно двумя способами, подключившись к нему с любого устройства по WIFI или подключив его локальным кабелем, идущим в комплекте к компьютеру.

При подключении по кабелю, один конец кабеля необходимо подключить к одному из разъёмов «LAN» роутера, а другой в компьютер или ноутбук. Необходимо убедиться в том, на данный момент компьютер/ноутбук не подключен ни к какой WIFI сети и в свойствах проводного соединения (Ethernet/Подключение по локальной сети) выставлены настройки «Получить ip-адрес автоматически и получить адрес DNS автоматически).

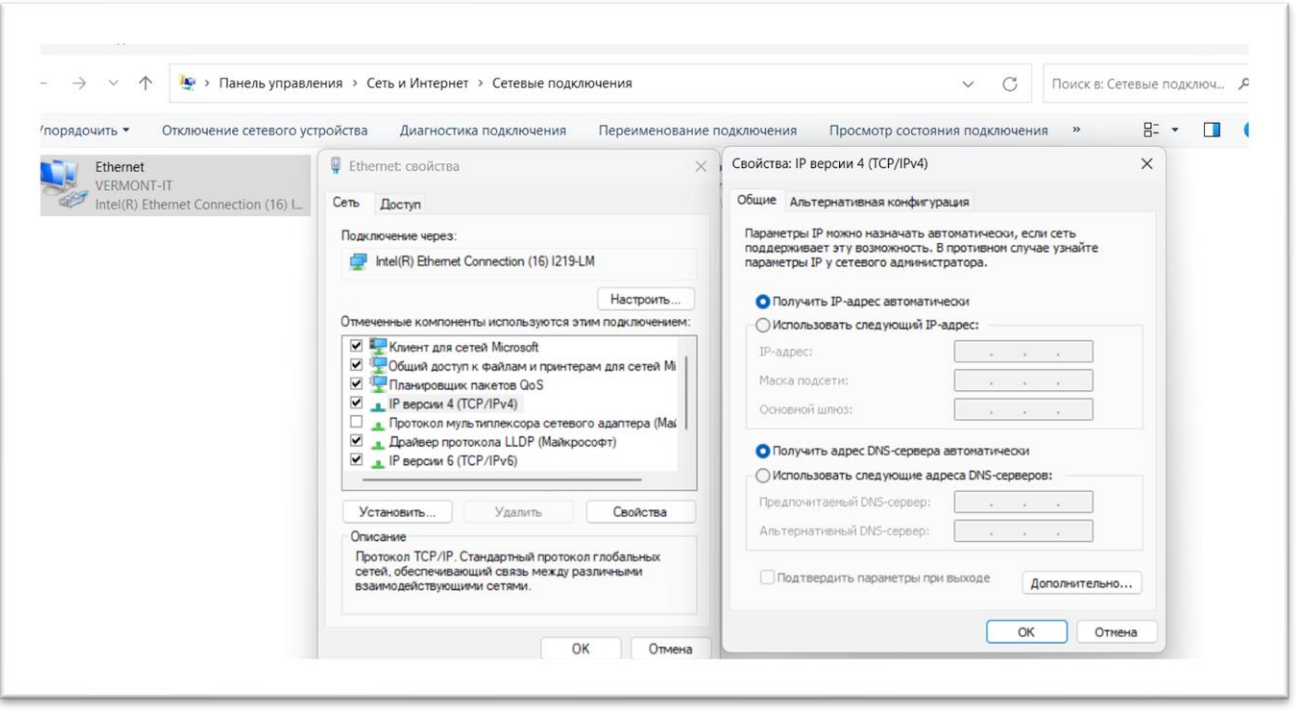

При подключении по WIFI, в списке доступных WIFI-соединений Вам необходимо выбрать сеть и ввести пароль. Название сети и пароль, используемые по умолчанию в новом роутере, указаны на обратной стороне роутера.

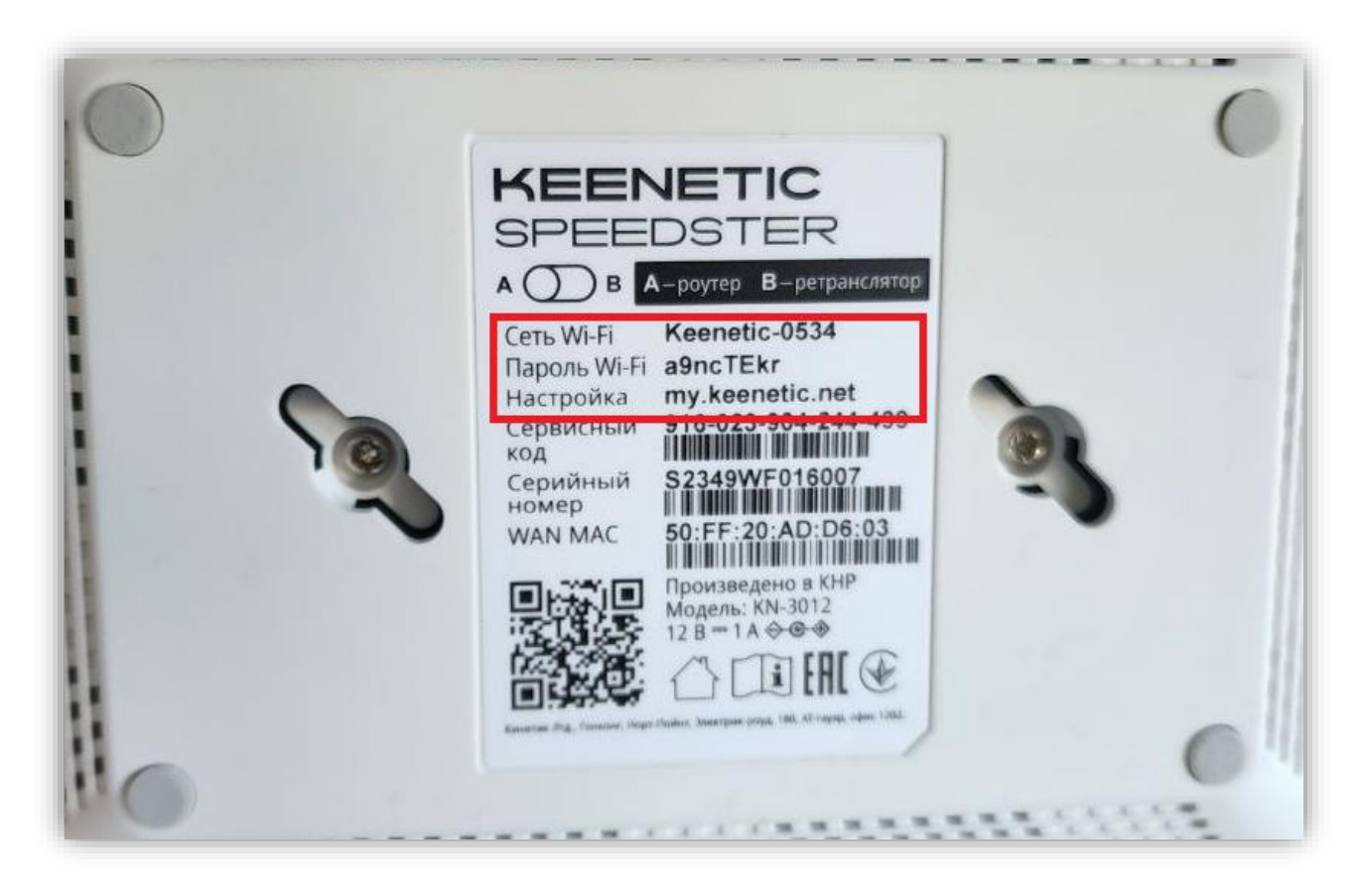

После того, как подключились любым удобным способом к роутеру, можно переходить к его настройке.

1) Для этого переходим в браузер и в адресной строке прописываем «192.168.1.1» или «my.keenetic.net» (без кавычек) и попадаем на страницу настройки. Выбираем язык и нажимаем «начать настройку».

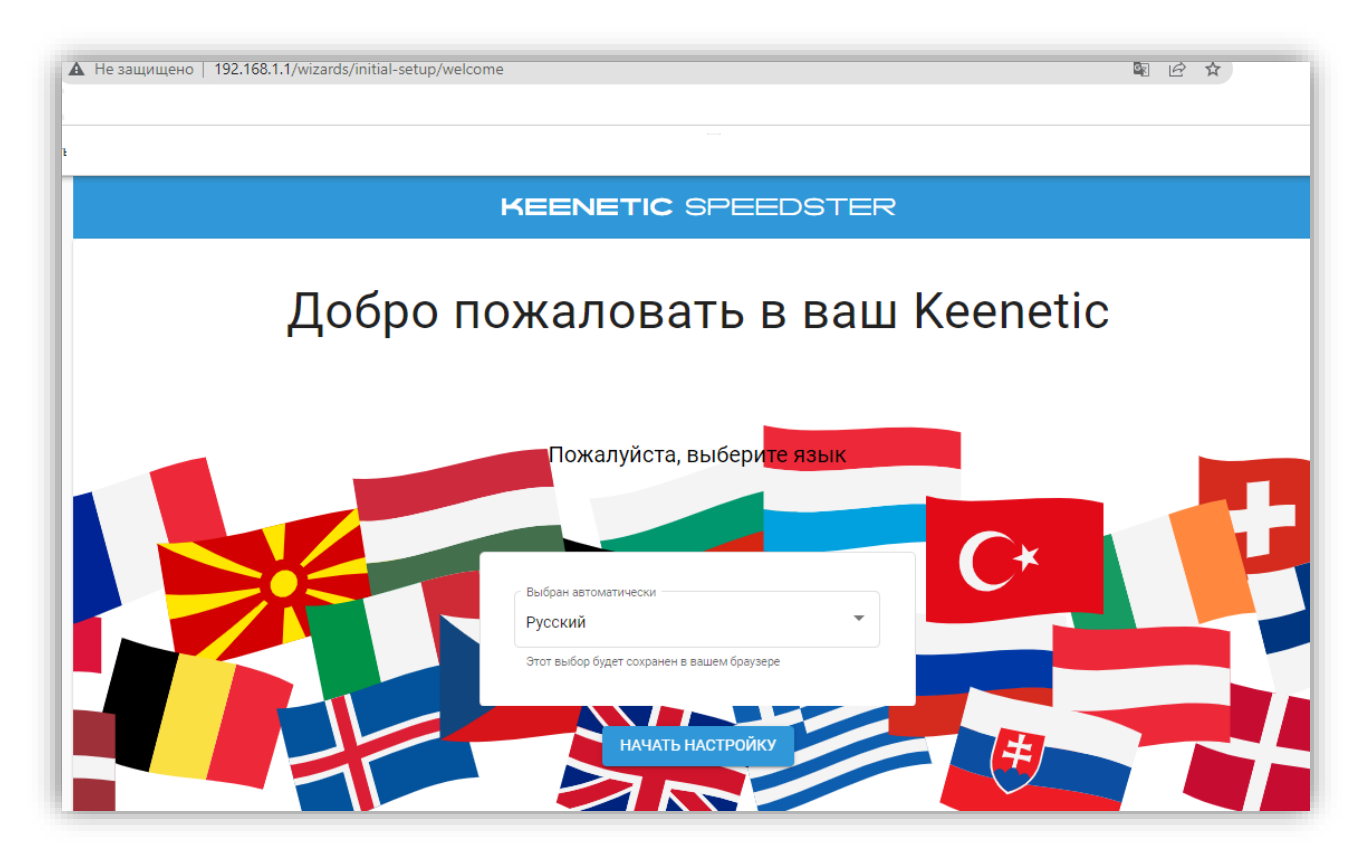

2) Затем выбираем пункт «Настроить доступ в интернет через модем, оптический терминал или прямое Ethernet-подключение» и нажимаем далее:

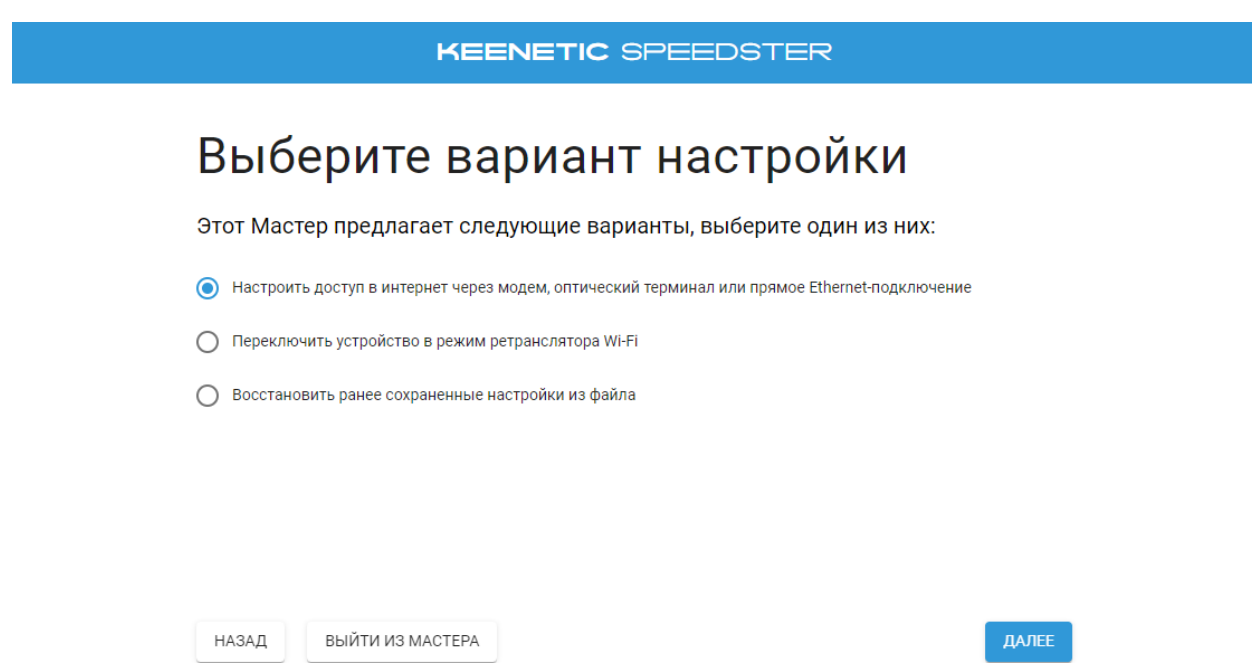

3) При первоначальной настройке роутера нужно принять лицензионное соглашение. Ознакомьтесь с ним и нажмите "Принять" для продолжения:

![](_page_3_Picture_1.jpeg)

4) Задайте пароль администратора и нажмите «Далее». Желательно придумать надежный пароль, это необходимо для защиты от несанкционированного доступа к настройкам роутера:

![](_page_3_Picture_106.jpeg)

5) Затем нажмите «У меня нет модема» для продолжения настройки:

![](_page_4_Picture_1.jpeg)

6) На следующем экране выберите первый (рекомендуемый) вариант просмотра ТВ и нажмите «Далее»:

![](_page_4_Picture_67.jpeg)

7) Затем установите часовой пояс и нажмите «Далее»:

![](_page_5_Picture_1.jpeg)

8) На следующей странице рекомендуем включить автоматическое обновление операционной системы роутера:

**KEENETIC SPEEDSTER** 

## Поддерживайте вашу сеть в актуальном состоянии

Рекомендуем включить автоматическое обновление операционной системы KeeneticOS по удобному для вас расписанию. Это обеспечит максимальную производительность и безопасность вашей сети. Процесс установки обновления занимает меньше минуты, после чего на время перезагрузки будет кратковременно прерван доступ в интернет. Для безотказной установки обновлений предусмотрено хранение двух копий операционной системы.

Обновление KeeneticOS версии 4.0.7 доступно для вашего Keenetic Speedster.

ОБНОВЛЯТЬ ВРУЧНУЮ ОБНОВЛЯТЬ АВТОМАТИЧЕСКИ 9) Затем выберете удобное время для обновления и нажмите «Далее»:

![](_page_6_Picture_63.jpeg)

10) На следующей странице введите желаемое название WIFI сети и задайте пароль к ней и нажмите «Далее»:

![](_page_6_Picture_64.jpeg)

11) Для безопасной работы интернет-центра Keenetic установите индивидуальный сертификат безопасности с целью обеспечения защищенных HTTPS-соединений к устройству, затем нажмите «Далее»:

![](_page_7_Picture_117.jpeg)

12) На следующем экране вы можете разрешить или отключить периодическую отправку анонимной диагностической информации и сведений по использованию устройства в рамках программы улучшения продукта.

![](_page_7_Picture_3.jpeg)

13) Далее можете сохранить ваши учетные данные, которые будут полезны в будущем, например для подключения новых устройств к сети Wi-Fi роутера. Распечатайте информацию на принтере или скопируйте её в буфер обмена и затем вставьте в текстовый редактор и сохраните файл.

![](_page_8_Picture_108.jpeg)

## 14) Затем нажмите «Завершить».

![](_page_8_Picture_3.jpeg)

15) Затем необходимо зайти в расширенные настройки роутера, для этого переходим в браузер и в адресной строке прописываем «192.168.1.1» или «my.keenetic.net», вводим логин «admin» и пароль, который задали ранее при настройке:

![](_page_9_Picture_165.jpeg)

16) Переходим во вкладку «Интернет» и выбираем пункт «Кабель eternet»:

![](_page_9_Picture_166.jpeg)

В нашей сети есть два типа подключения - по DHCP и через статический ip (ipoe). Уточнить свой тип подключения Вы можете по телефону поддержки  $+7$ (495) 543-88-50 или обратившись к нам любым другим удобным способом.

16.1) При подключении по DHCP в настройках IPv4 должен быть выбран пункт «Автоматическая (DHCP)»:

![](_page_10_Picture_134.jpeg)

16.2) При подключении через статический ip (ipoe) в настройках IPv4 должен быть выбран пункт «Ручная» и необходимо прописать данные из Вашего договора.

IP адрес: IP адрес из договора Маска подсети: 255.255.255.0 Основной Шлюз: Шлюз из договора DNS 1: 10.100.100.6 DNS 2 сервер: 77.91.193.205 После ввода данных нажмите «Сохранить»:

![](_page_11_Picture_60.jpeg)

16.3) При необходимости можно зайти в раздел «Мои сети WIFI» и поменять название **WIFI**-сети и/или пароль к ней:

![](_page_11_Picture_61.jpeg)

На этом настройка роутера завершена.